## **Writing and Running Your First Program Prepared by Prof. Jeffrey Miller**

Writing and Running Your First Program

After Eclipse is open, click the File menu, then the New menu item, and then the Java Project menu item.

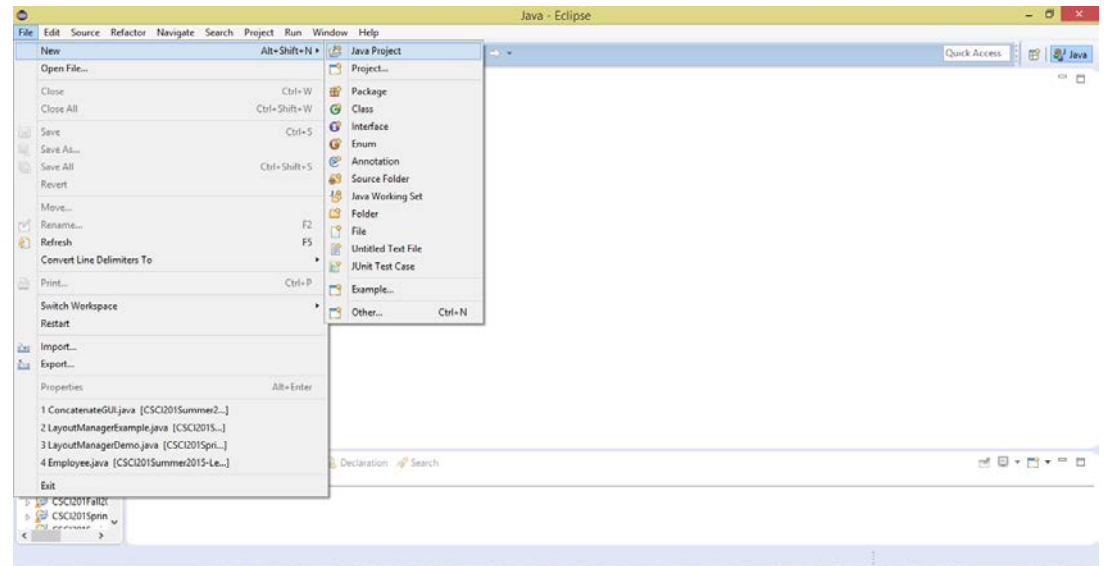

Fill in the Project Name with some identifier that is meaningful to whatever program you are writing. We will name our project "CS@SC First Program". This will become the directory inside the workspace directory on your computer for all of the code you will add in this project. We do not need to worry about the settings on the next page, so you can click the Finish button.

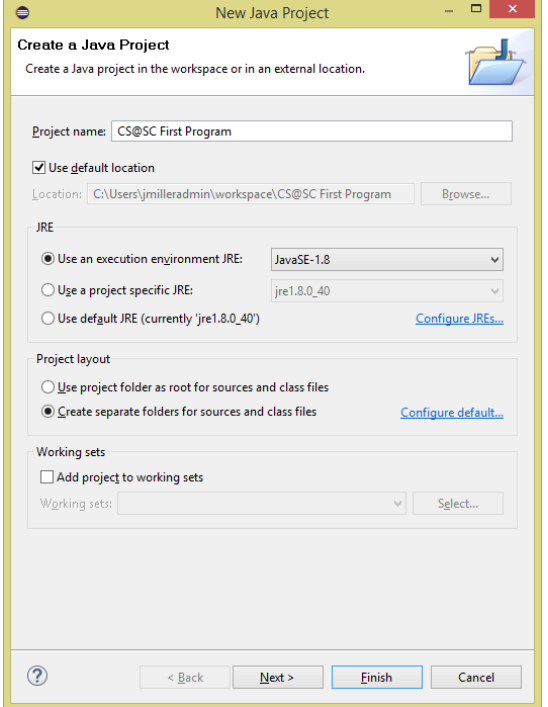

1/4 CS@SC Summer Camps

On the left side of Eclipse, you will now see your "CS@SC First Program" project. Note that you won't have all of the other projects I have. Click the triangle next to your project to expand the project directory.

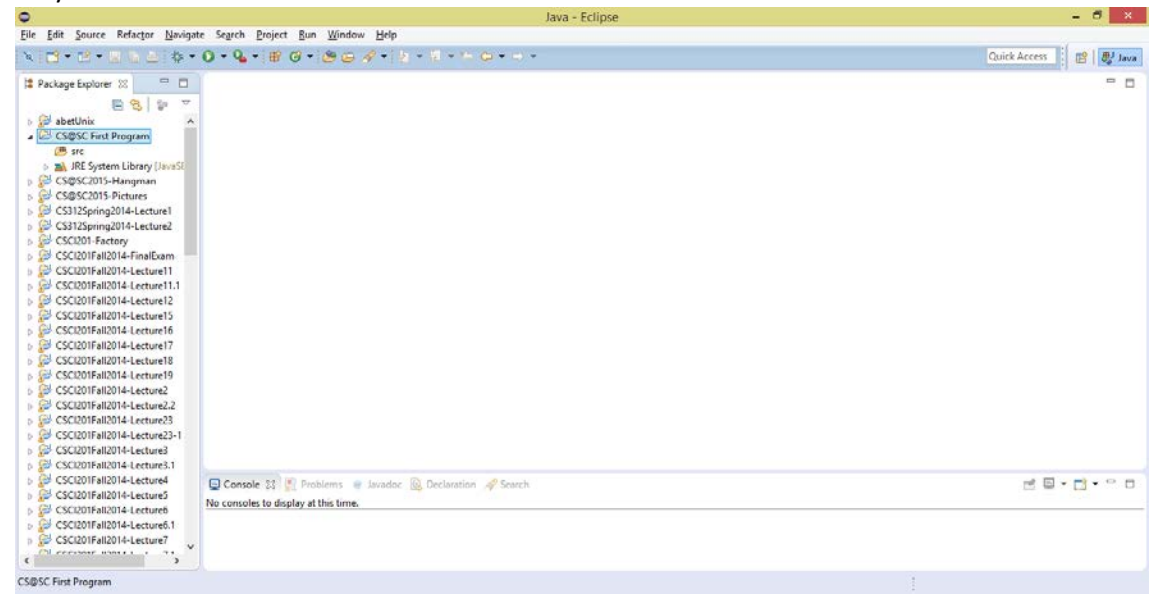

Right click on the "src" folder to display the following menu, then go to the New menu, then click Class.

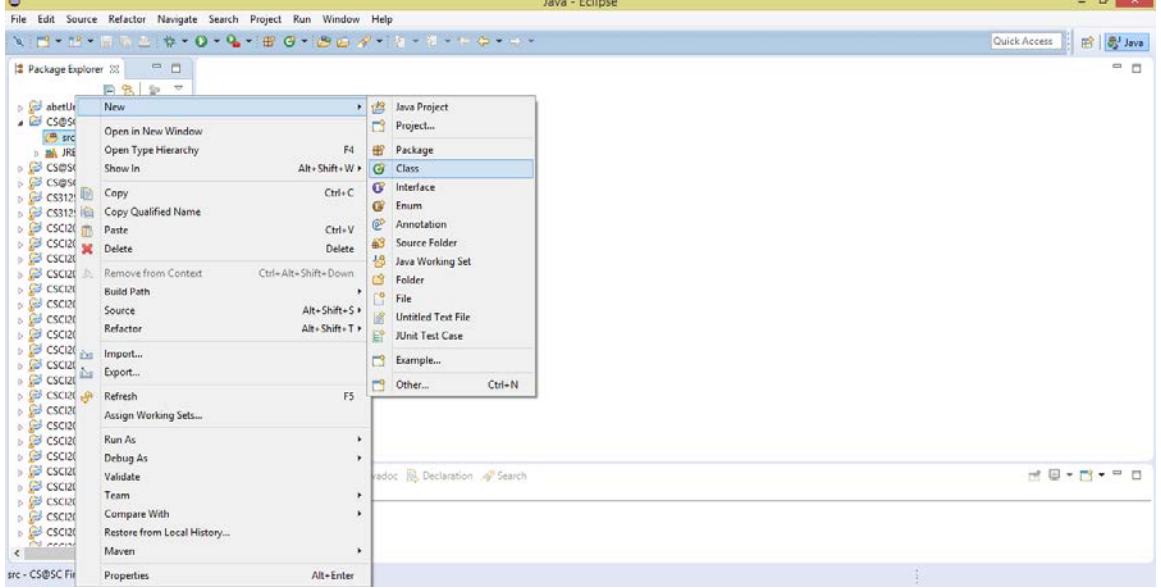

Fill in the class name with a valid identifier. We will use "HelloCS\_SC". (Note that we cannot use the @ in the name of a class because  $@$  is not a valid character to use in identifiers in Java). Click the Finish button.

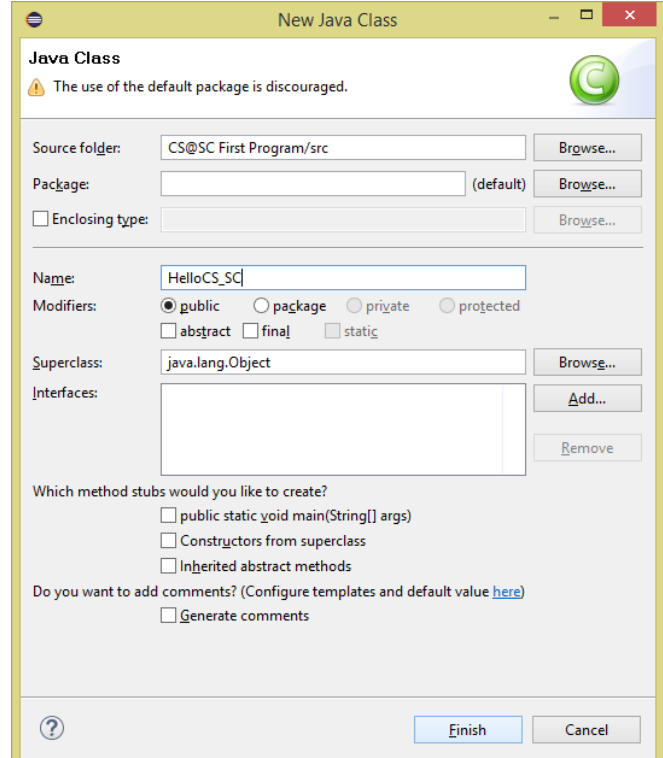

The following screen is now shown. You now are able to type code. The entry point to a Java program is the main method. Add the following code into your HelloCS\_SC class.

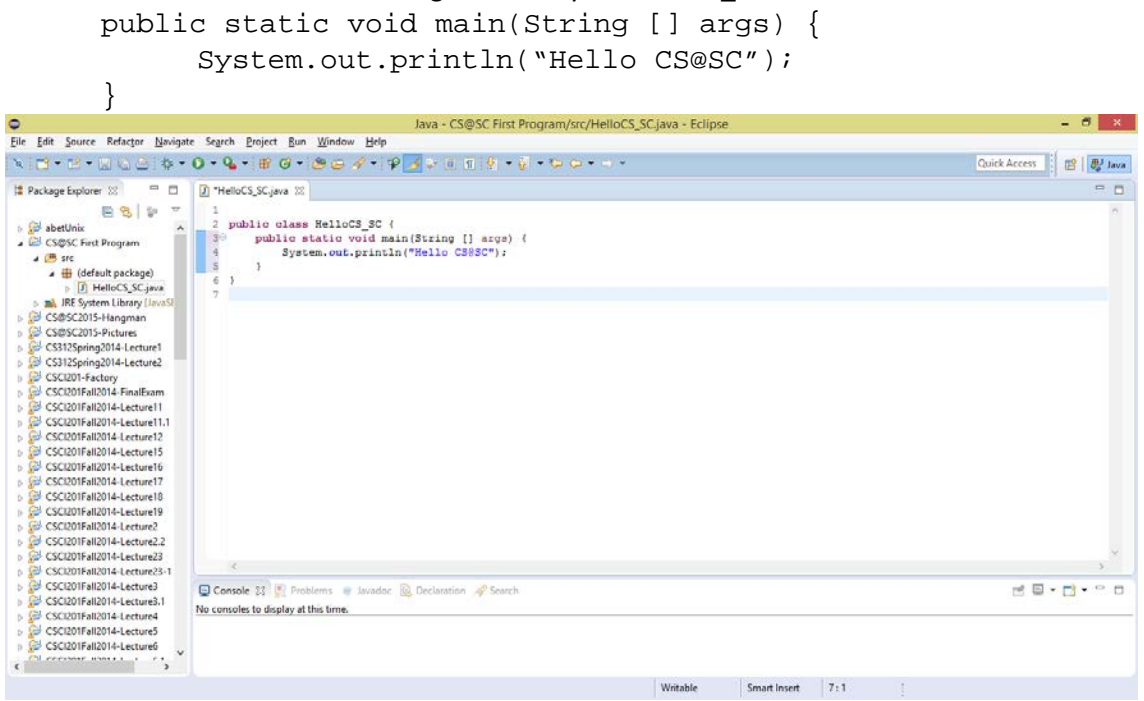

3/4 CS@SC Summer Camps

Save your program by pressing Ctrl-S (the Control key and the S key at the same time) or by clicking the button that has a disk on it at the top. To run your program, click the Run button, which is the button with the green arrow on it. If you have written your code correctly, you should see "Hello CS@SC" printed out in the Console at the bottom of the screen.

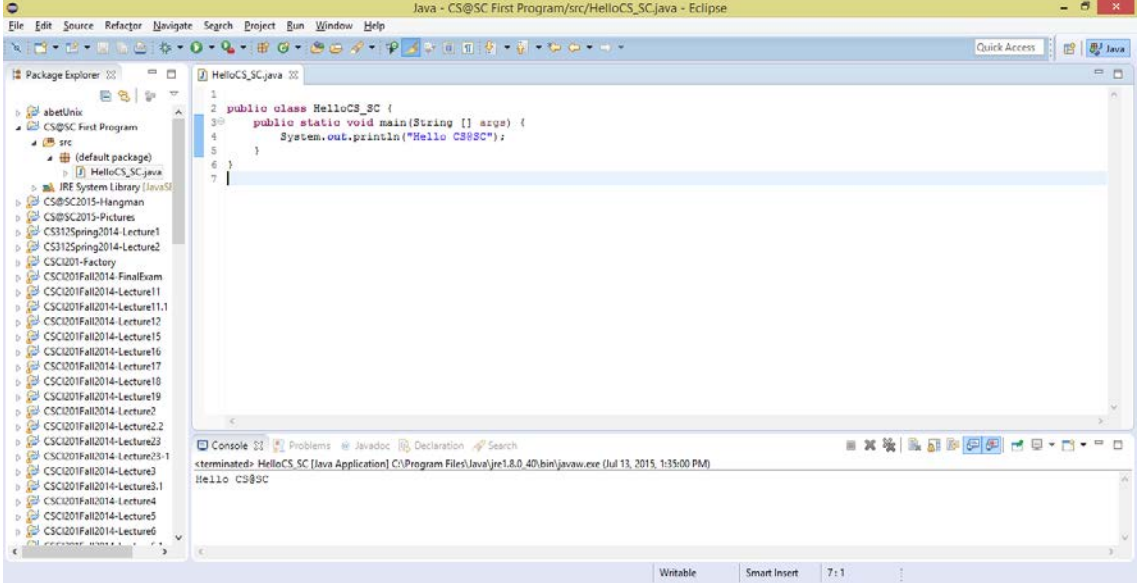